## PPTから音声付き発表動画 制作マニュアル

The 21<sup>st</sup> Annual Conference of Japan Society for Early Stage of Dementia

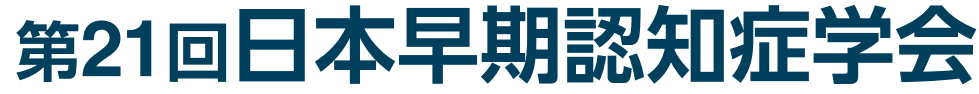

**❶** 発表スライドが完成したら録音の前に**[ スライド一覧 ]** で確認する事をお薦めします。

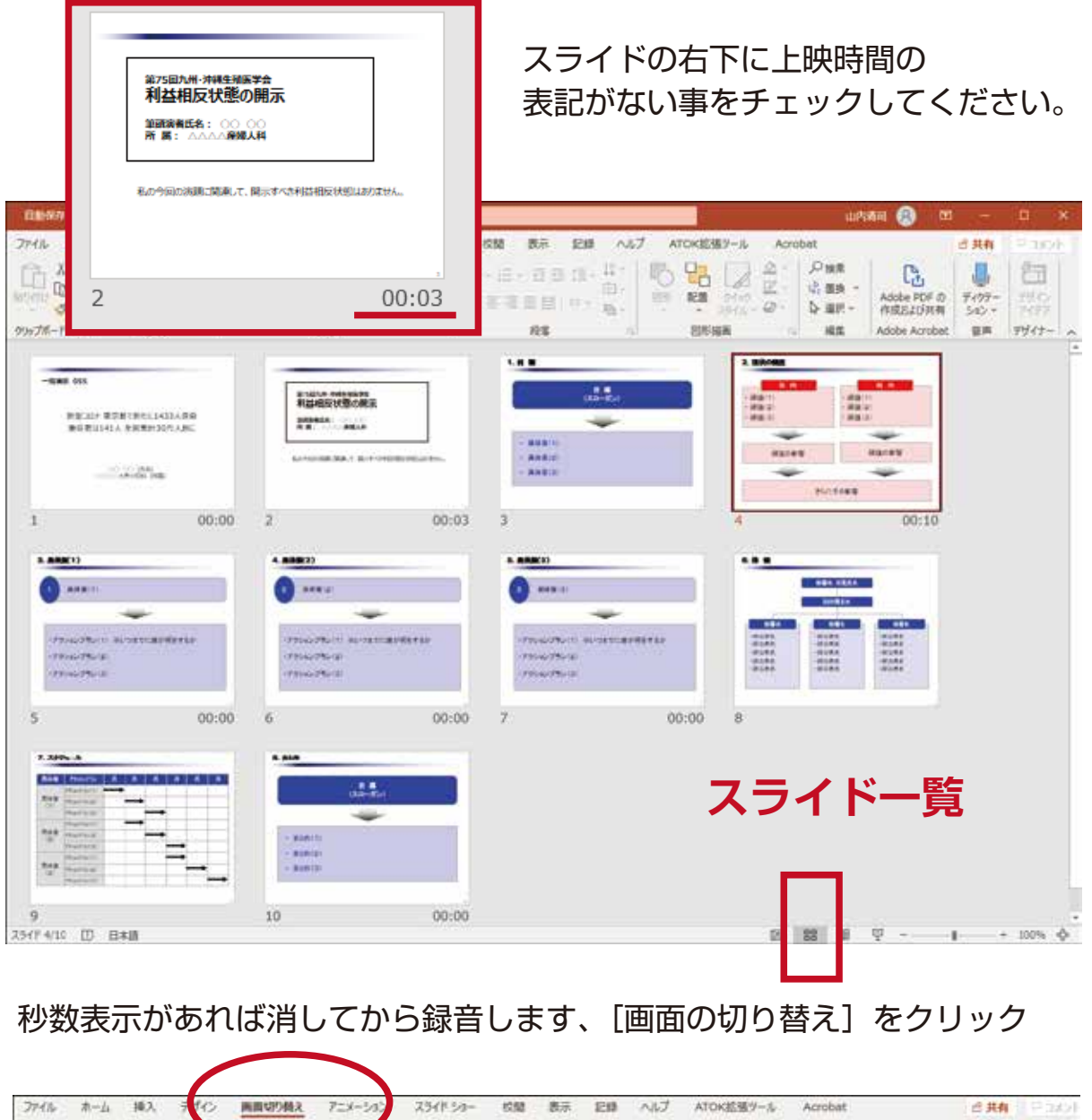

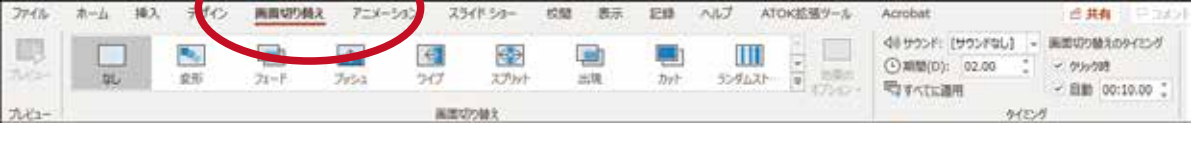

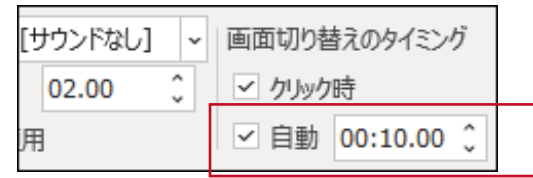

秒数表示があるスライドを全て選択して「画面切り替えのタイミング」 にある「自動」のチェックを外します。[ クリック時」のチェックは 外さないでください。次画面に移動できなくなります。

## **❷** 録音(記録)の開始

※ノートパソコンは内蔵マイクで、マイクのないデスクトップパソコンは 外付けのマイクやヘッドホンマイクセットやカメラセット等をご準備ください。

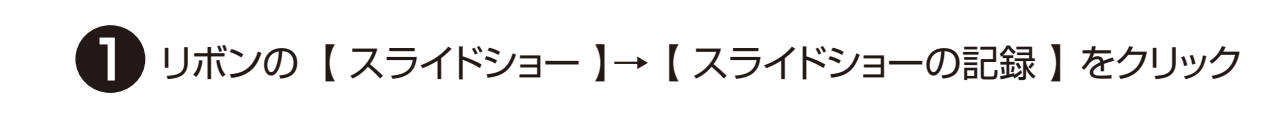

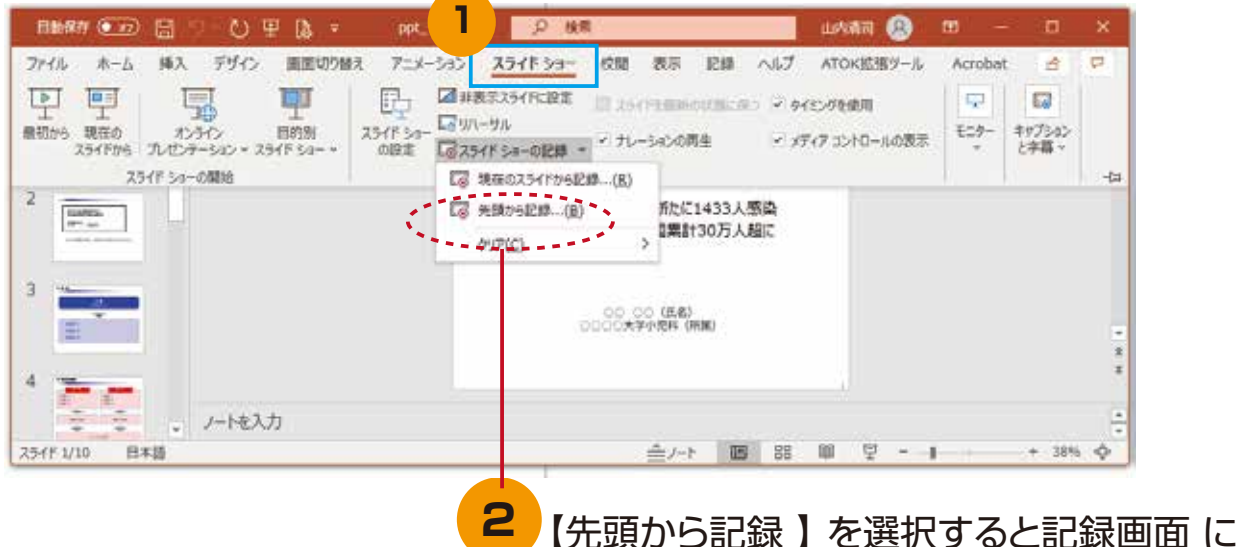

なります。

**3 | | ●記録ボタン 】を押すと録画開始。開始まで 3、2、1** とカウントダウンされます。

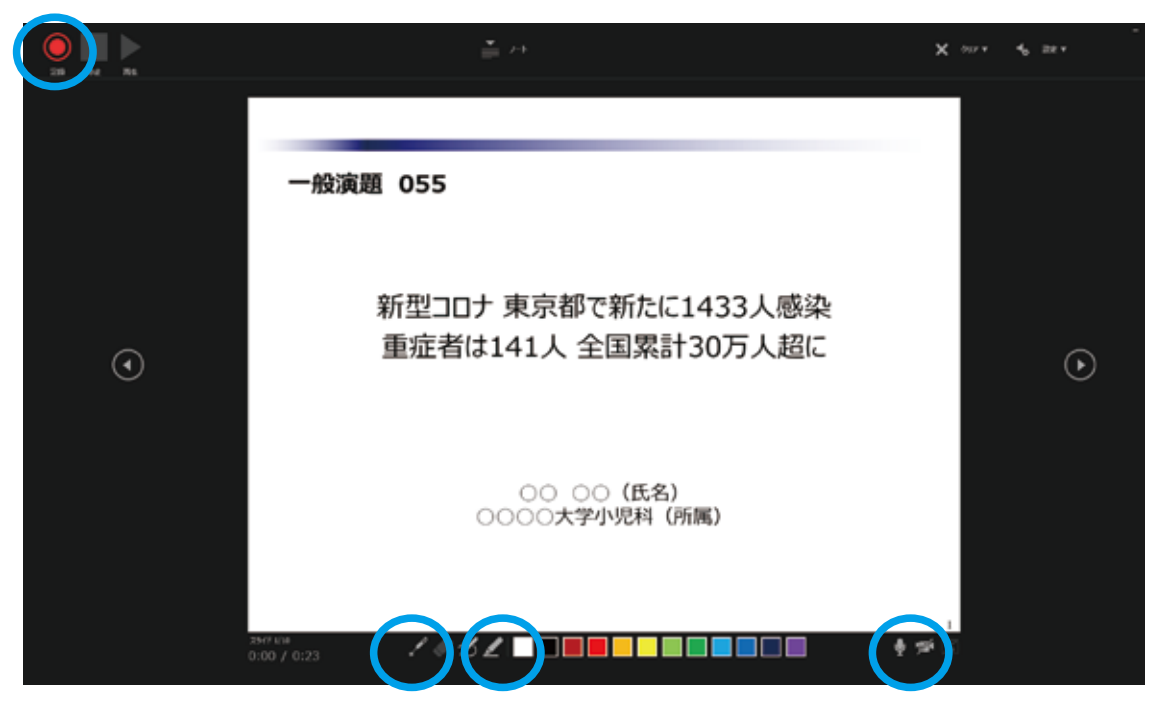

から選択もできます。 レーザーポインターと蛍光ペン も記録できます。ペンは 12 色

カメラ + マイクセットの時は カメラは OFF にしてください。

## **❸** 録音(記録)の終了

 録音ができたら次へボタンでスライドを進めます。 最後まで進めると自動的に録画が停止になり、もう 1 枚進めるとスタートし た時の画面に戻ります。

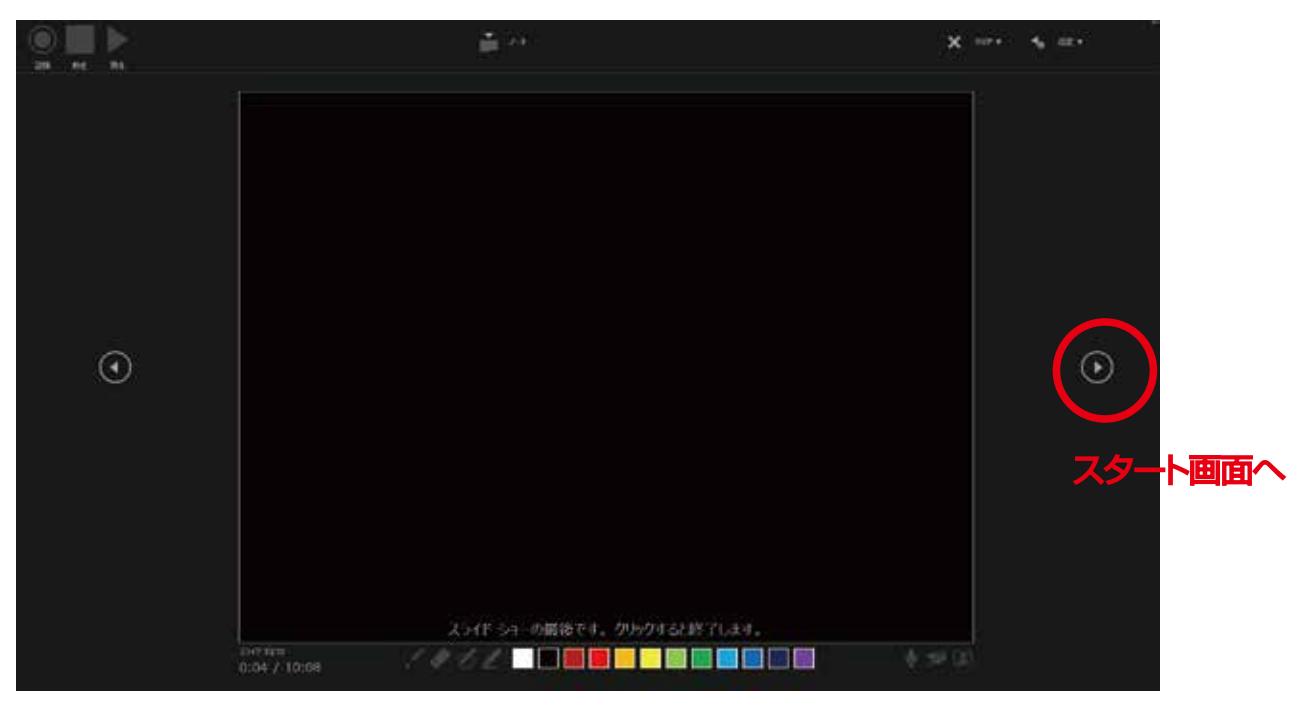

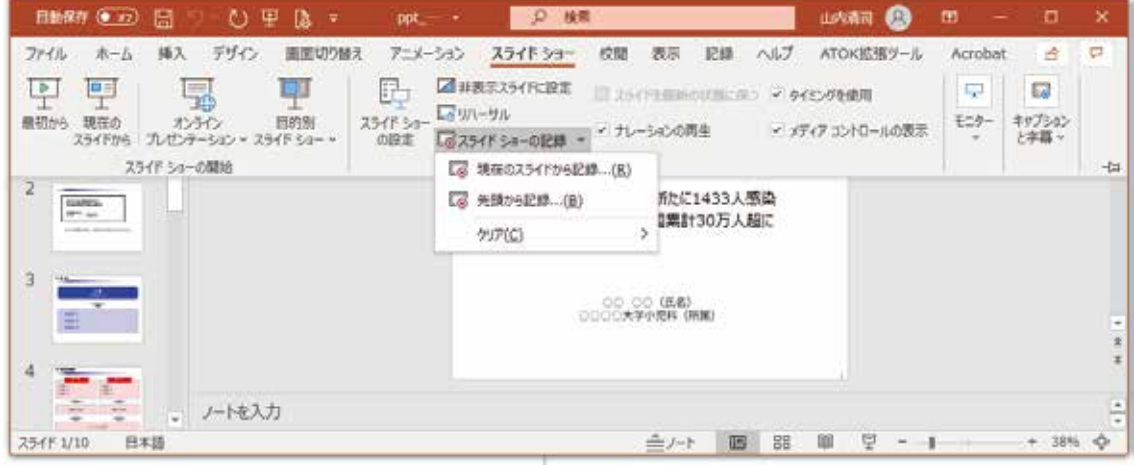

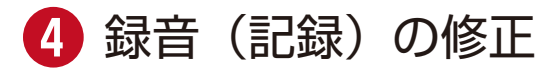

 録音をやり直したい時は再録音するスライドを選択して 「現在のスライドから記録」ができます。

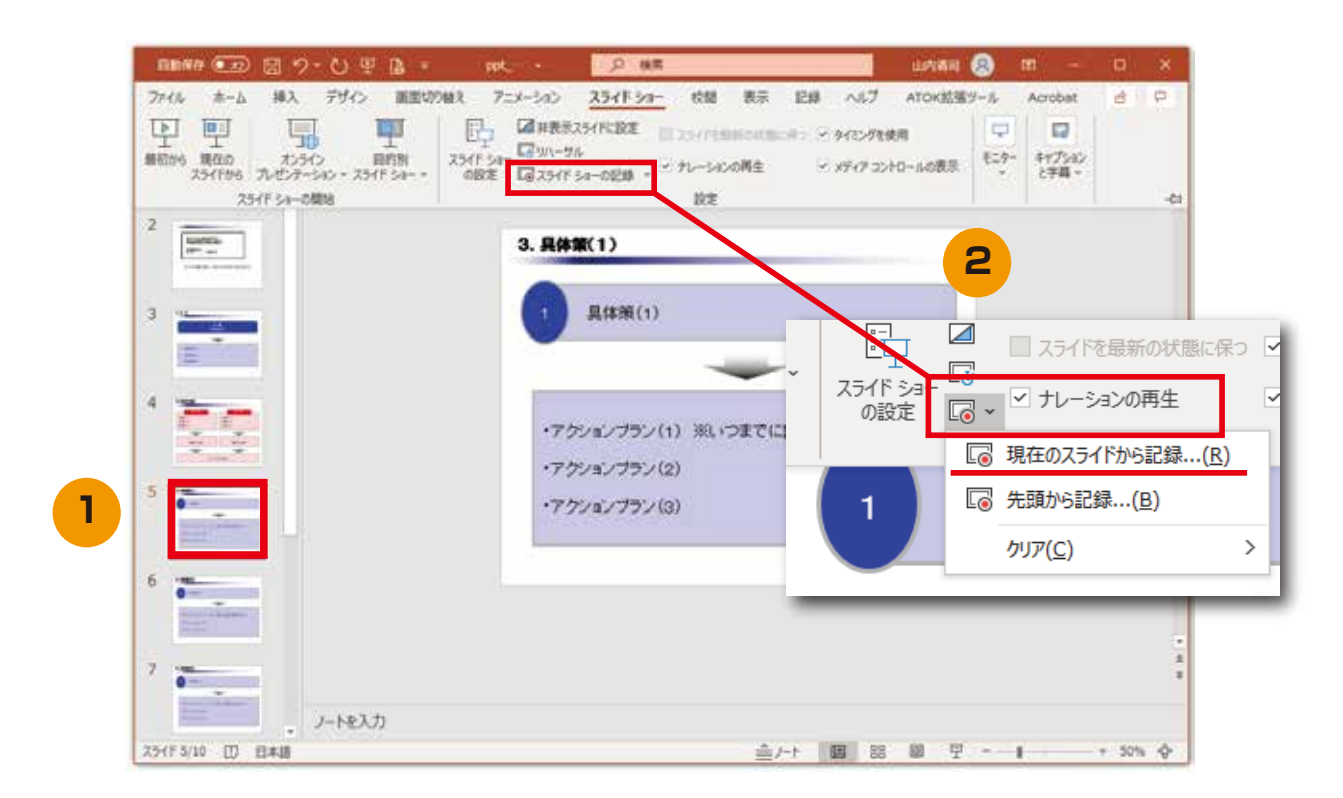

記録ボタンでカウントダウンの後、録音が開始されます。終わったら停止ボタ ンを押してください。

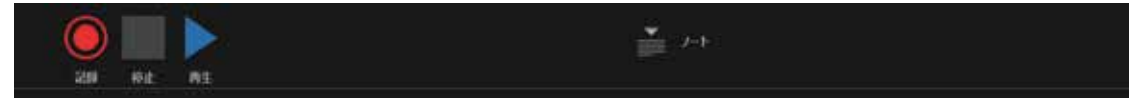

保存したファイル (音声付きスライド) はスライドショー にて、 音声やスライドのタイミングに問題がないか確認してください。

**❺** 動画ファイルの書き出し

 録音が完了したら動画形式にファイルを描き出してください。 メニューから「エクスポート」をクリック(①)⇒「ビデオの作成」をクリック (②)⇒解像度の選択は特に指定はありません

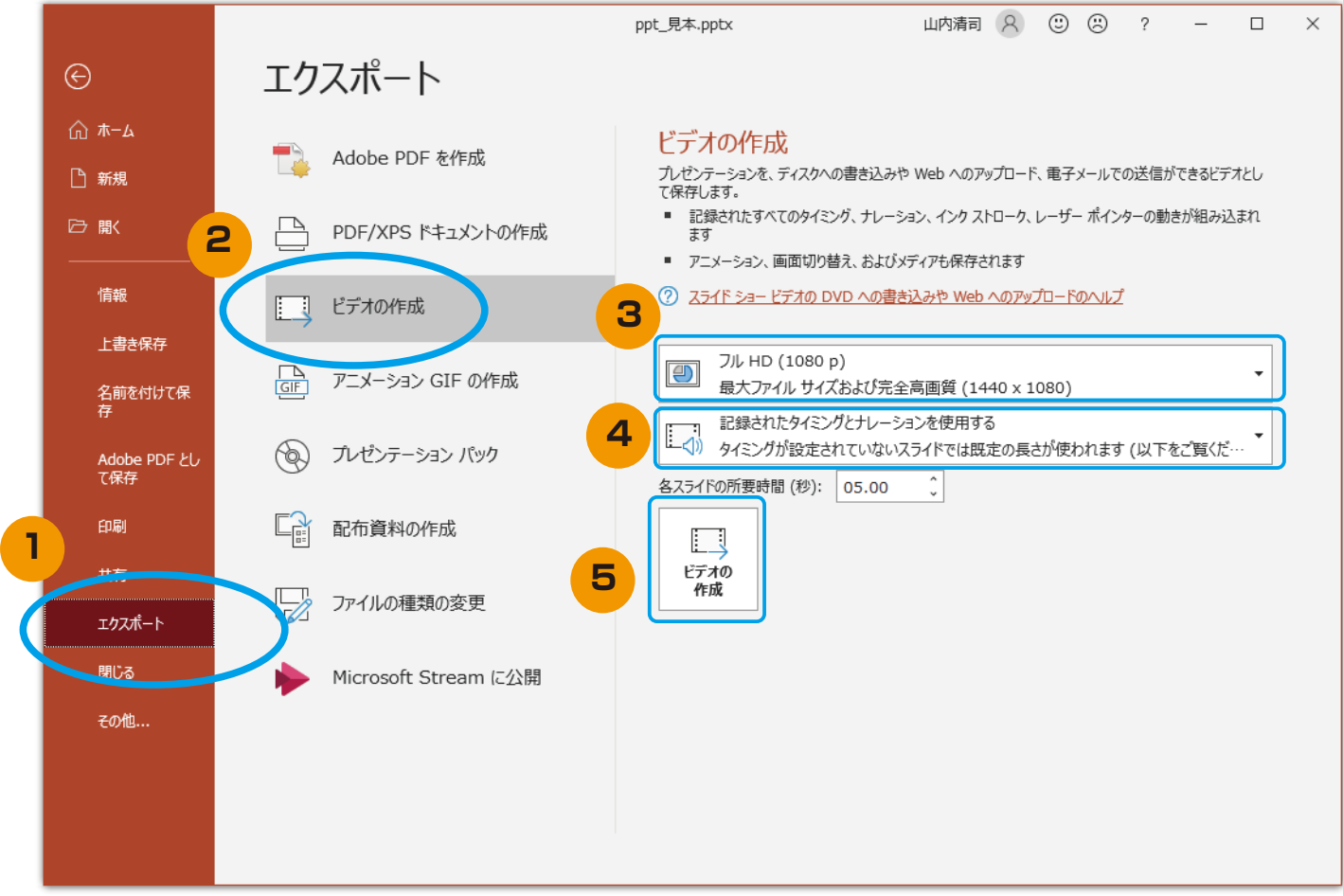

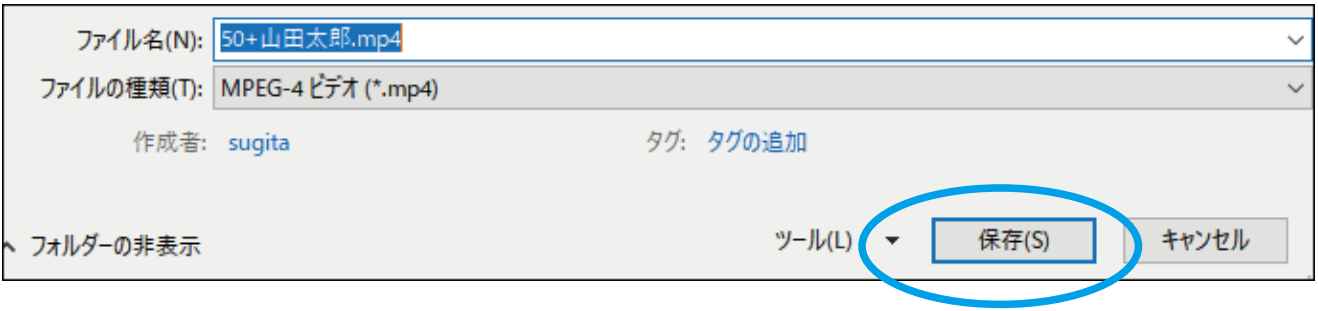

ファイル名は演題の<受付番号 + 演者姓名>で保存してください。また、拡 張子が .mp4 であることをご確認ください。